## 〈オンライン相談に参加する方法(スマートフォン・タブレット用)〉

事前に、「Cisco Webex Meetings」のアプリをインストールしておいてください。

(以下ではスマートフォン画面を例として説明します。

**※初めてCisco Webex Meetingsを利用される場合は、別途名前とメールアドレスを入力する画面が表示されるので、** 名前(ひらがな)などを入力、メールアドレスには予約申込時に入力したアドレスを入力してください。

**1)相談予約時間の10分前に届いたメールから 「ミーティングに参加する」を押して、画面を開く**

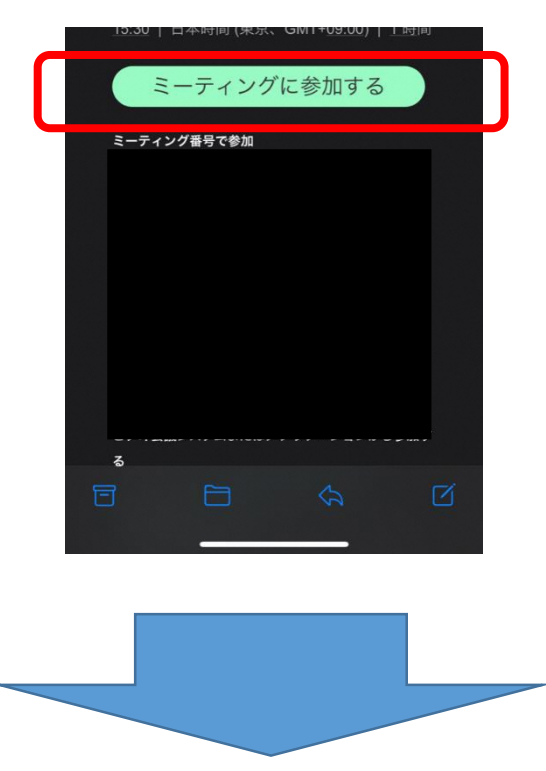

**2)ミーティング参加が完了すると、以下のような画面が表示されます。 相談の開始時間になると画面が切り替わり、相談が始まりますのでそれまでお待ちください。**

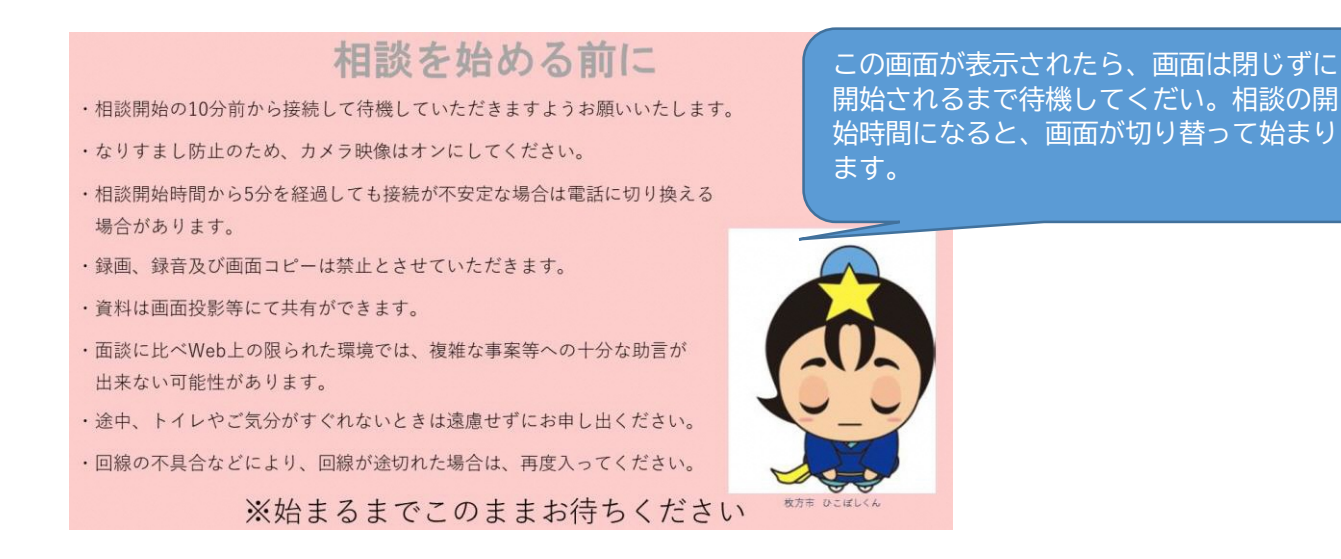